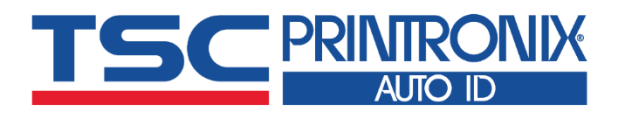

Ξ

i<br>1

**Click here for more information! INTEGRATED PRODUCTIVITY**<br>SYSTEMS (844) 477-4911 | www.ipsiscan.com

# **TX210 Series**

**Desktop Barcode Printers** ■ Thermal Transfer ■ Direct Thermal

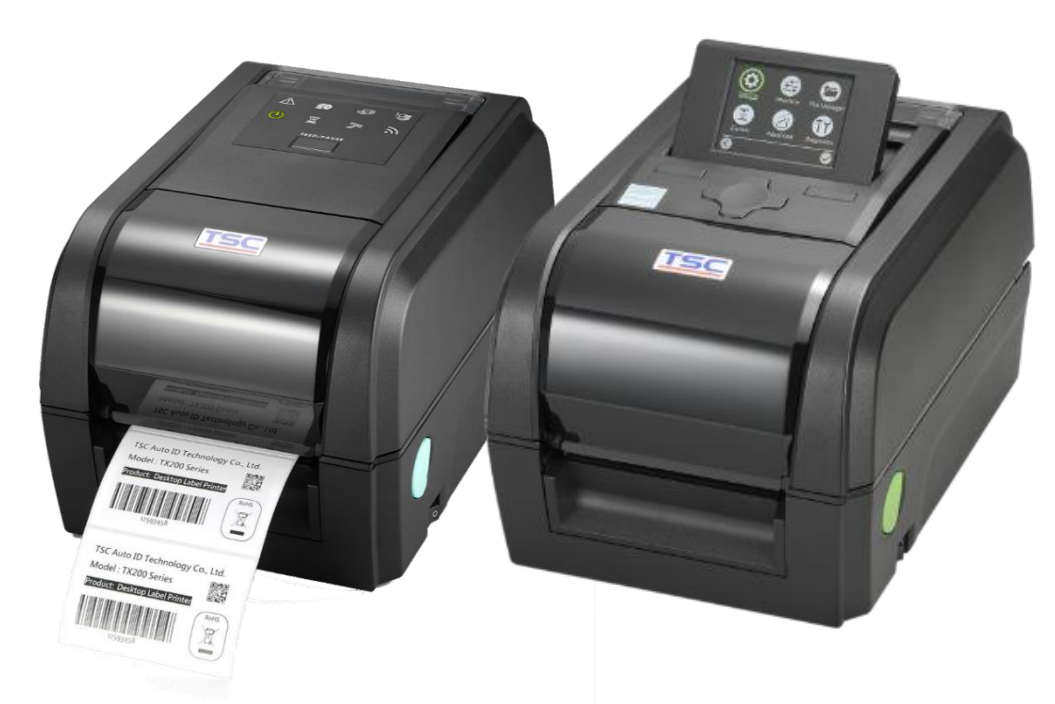

**TX210 / TX310 / TX610**

# Model List:<br>TX210 / TX310 / TX610<br> **USer Manual**

ا التاب

# **Copyright Information**

#### **©2021 TSC Auto ID Technology Co., Ltd.**

The copyright in this manual, the software and firmware in the printer described are owned by TSC Auto ID Technology Co., Ltd. All rights reserved.

CG Triumvirate is a trademark of Agfa Corporation. CG Triumvirate Bold Condensed font is under license from the Monotype Corporation. Windows is a registered trademark of Microsoft Corporation.

All other trademarks are the property of their respective owners. Information in this document is subject to change without notice and does not represent a commitment on the part of TSC Auto ID Technology Co. No part of this manual may be reproduced or transmitted in any form or by any means, for any purpose other than the purchaser's personal use, without the expressed written permission of TSC Auto ID Technology Co.

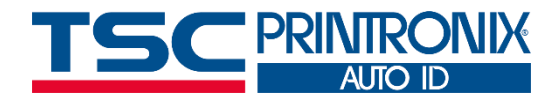

**I**

## **Table of Contents**

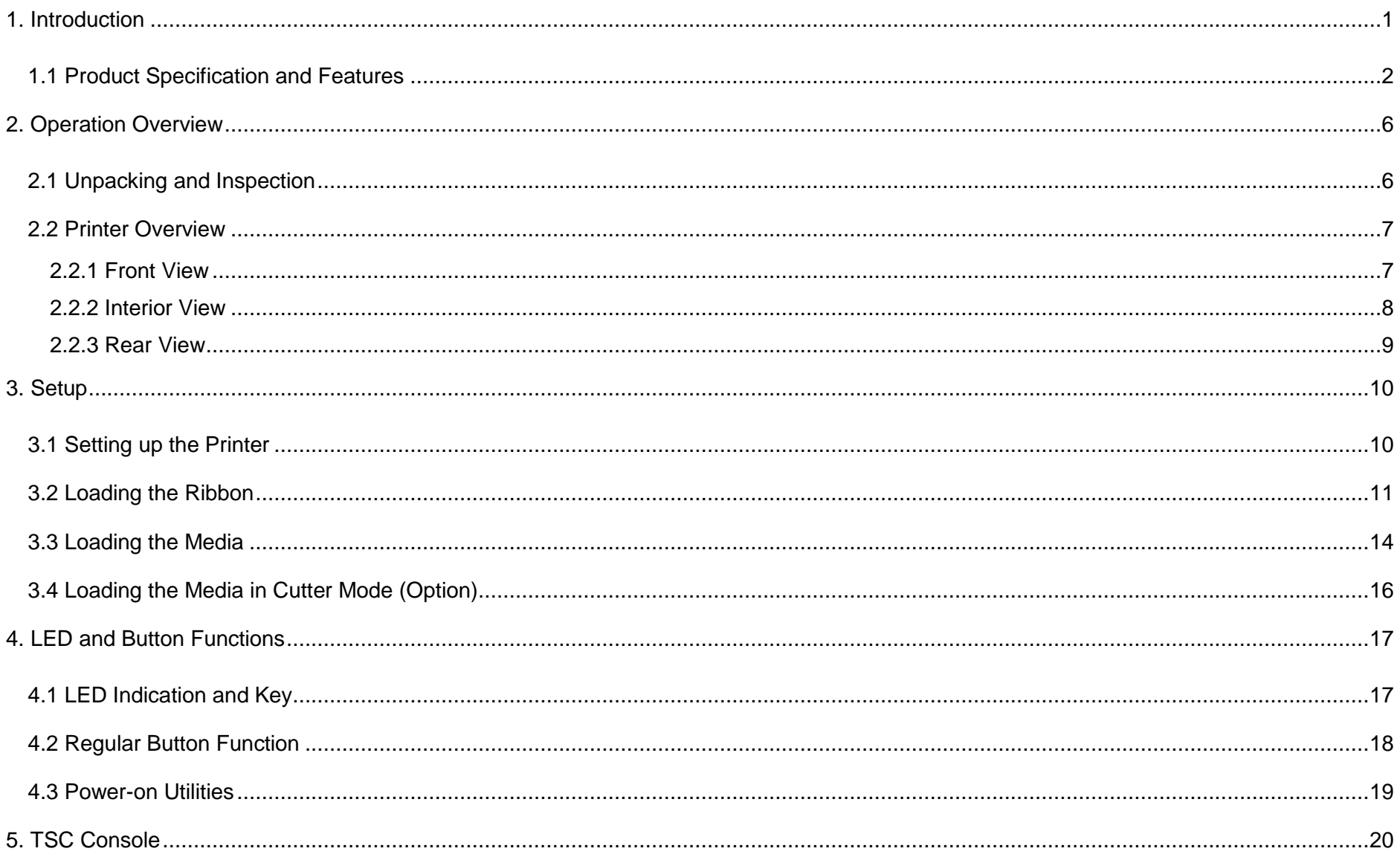

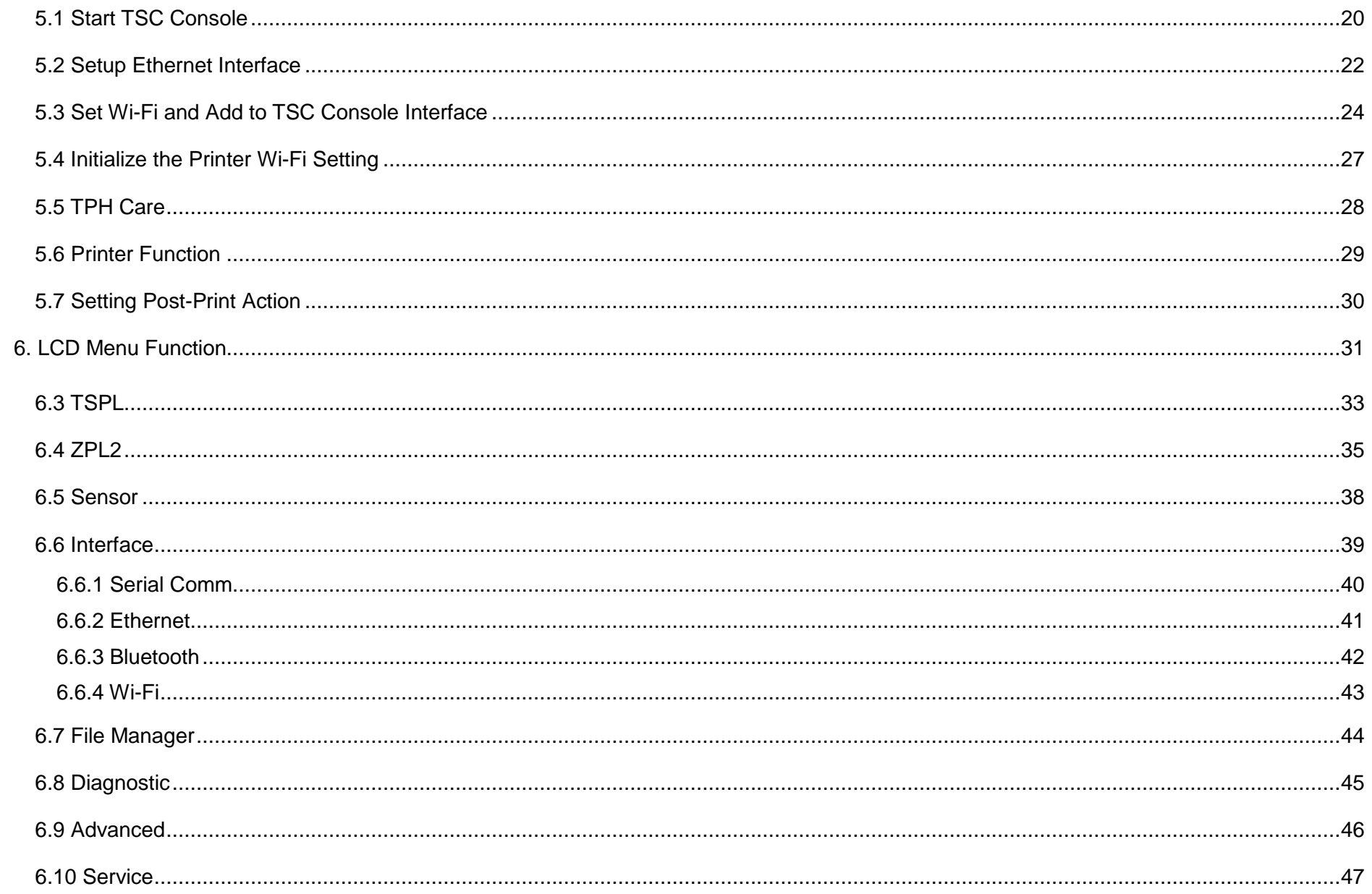

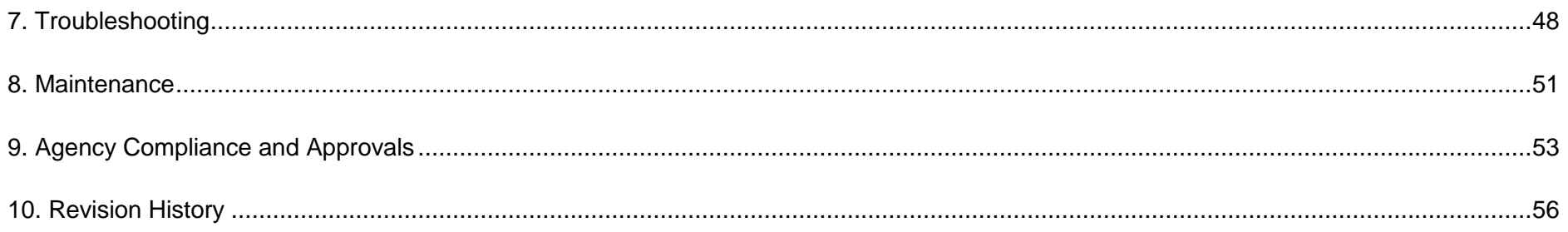

# <span id="page-5-0"></span>**1. Introduction**

Thank you very much for purchasing TSC bar code printer.

The TX210 series of thermal transfer desktop barcode printers supports more printing applications than any other printer in its class. With three models available, the four inch wide TX210 series can address everything from higher volume 4x6 shipping labels, higher resolution product marking and graphic solutions, to high resolution labels used in electronics marking applications.

The printers use a large 300 meter ribbon supply on a one inch core that saves both time and money. The TX210 series features a user-friendly spring-loaded center-biased clamshell design for easy drop-in media loading of 5-inch rolls of media. The printer construction features a rugged double-wall design that is stronger and more durable than other thermal transfer mechanisms on the market. Its strong motor is powerful enough to handle a 300-meter-long ribbon.

As with all TSC printers, the TX210 Series features the TSPL-EZD printer control language, which is fully compatible with other TSC printer languages, while supporting TPLE (Translation Printer Language Eltron®),TPLZ (Translation Printer Language Zebra®) and TPLD (Translation Printer Language Datamax®). The languages automatically decipher and translate the format of each label as it is sent to the printer. TSPL-EZD also features internal scalable True Type fonts (based on the Monotype® font engine), which are typically found only in more expensive printers.

This document provides an easy reference for operating this printer. TSC printers include the Windows labeling software for creating your label template. For system integration, the TSPL/TSPL2 printer programming manual or SDKs can be found on TSC website at: [https://www.tscprinters.com.](https://www.tscprinters.com/)

## <span id="page-6-0"></span>**1.1 Product Specification and Features**

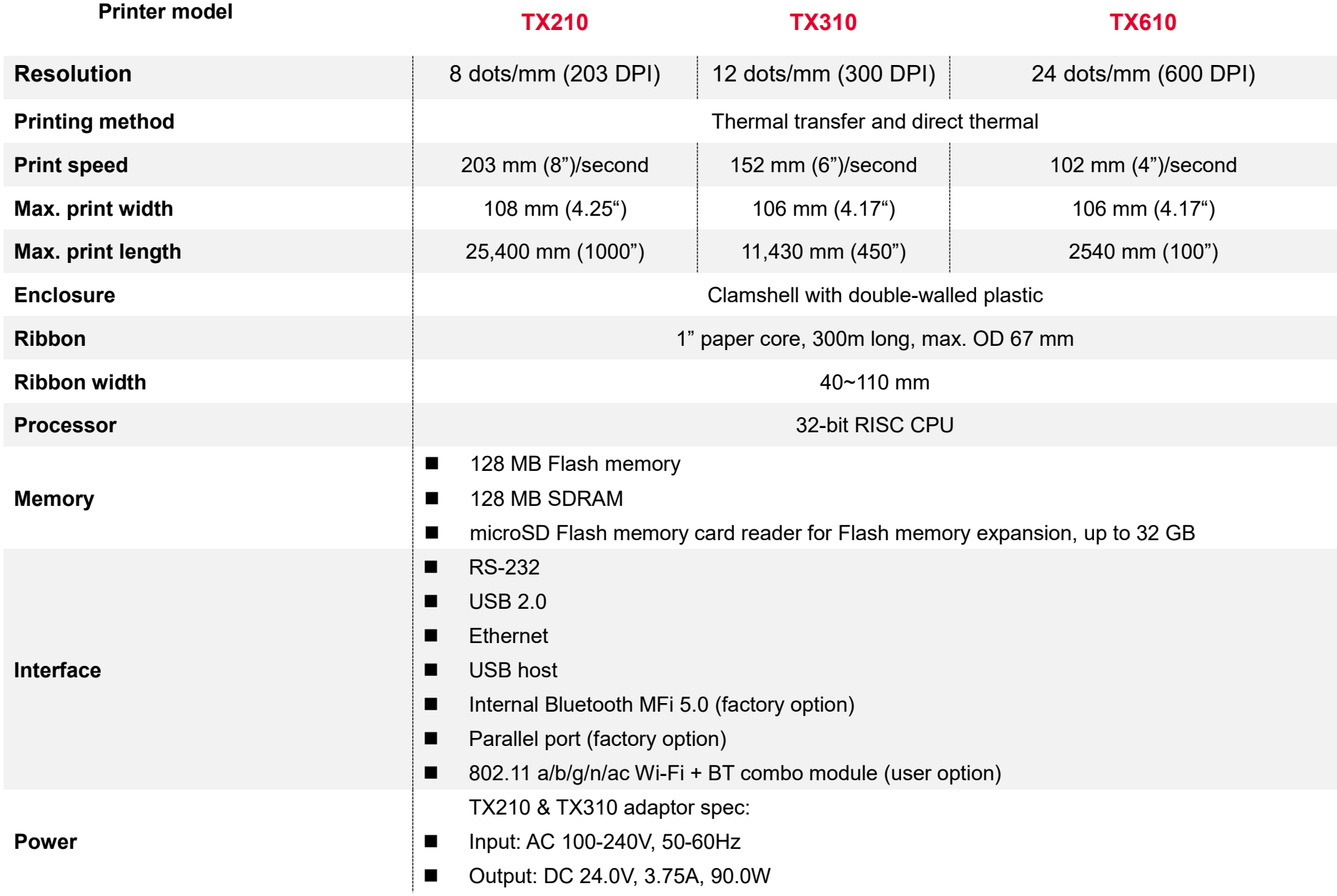

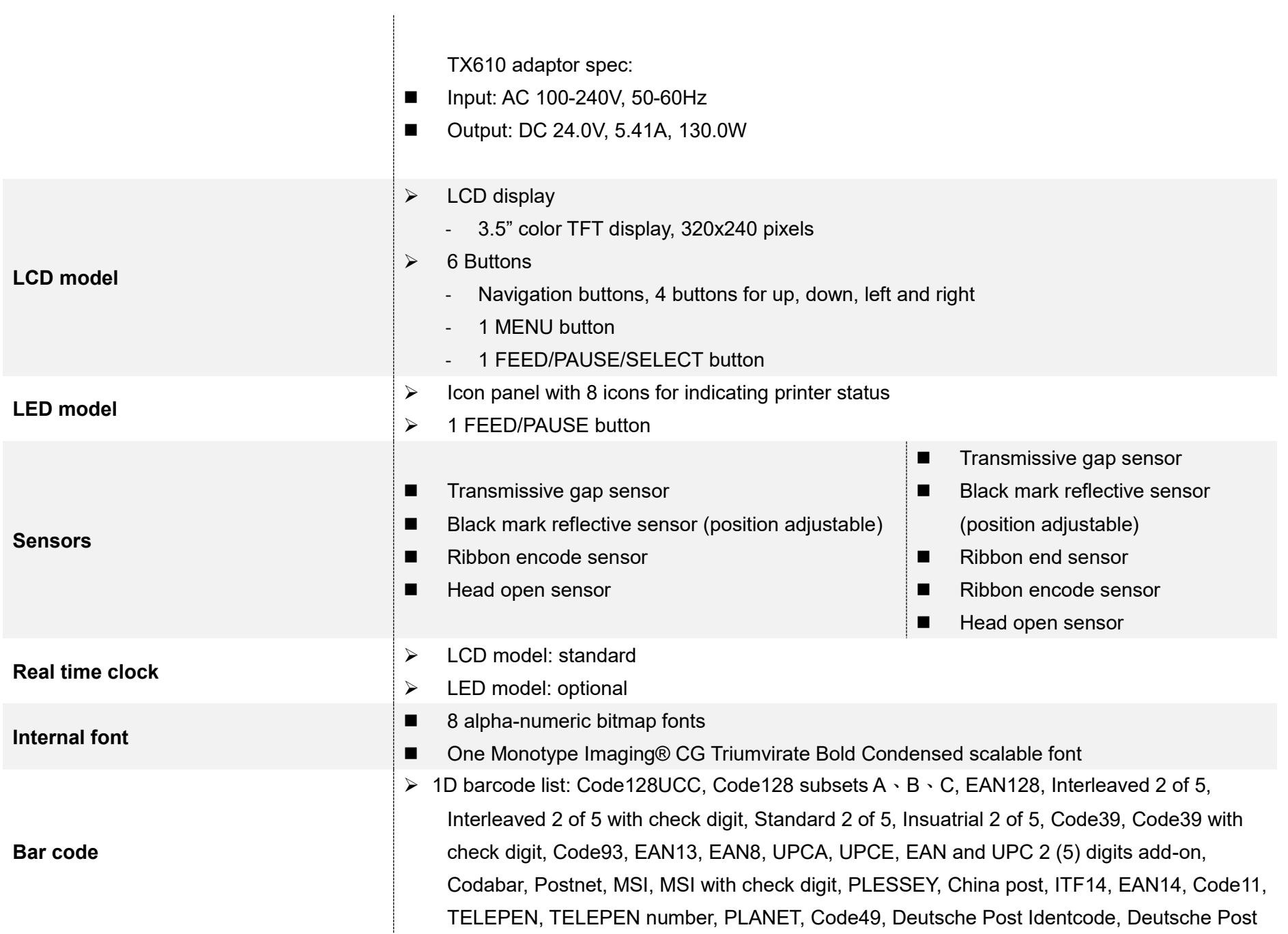

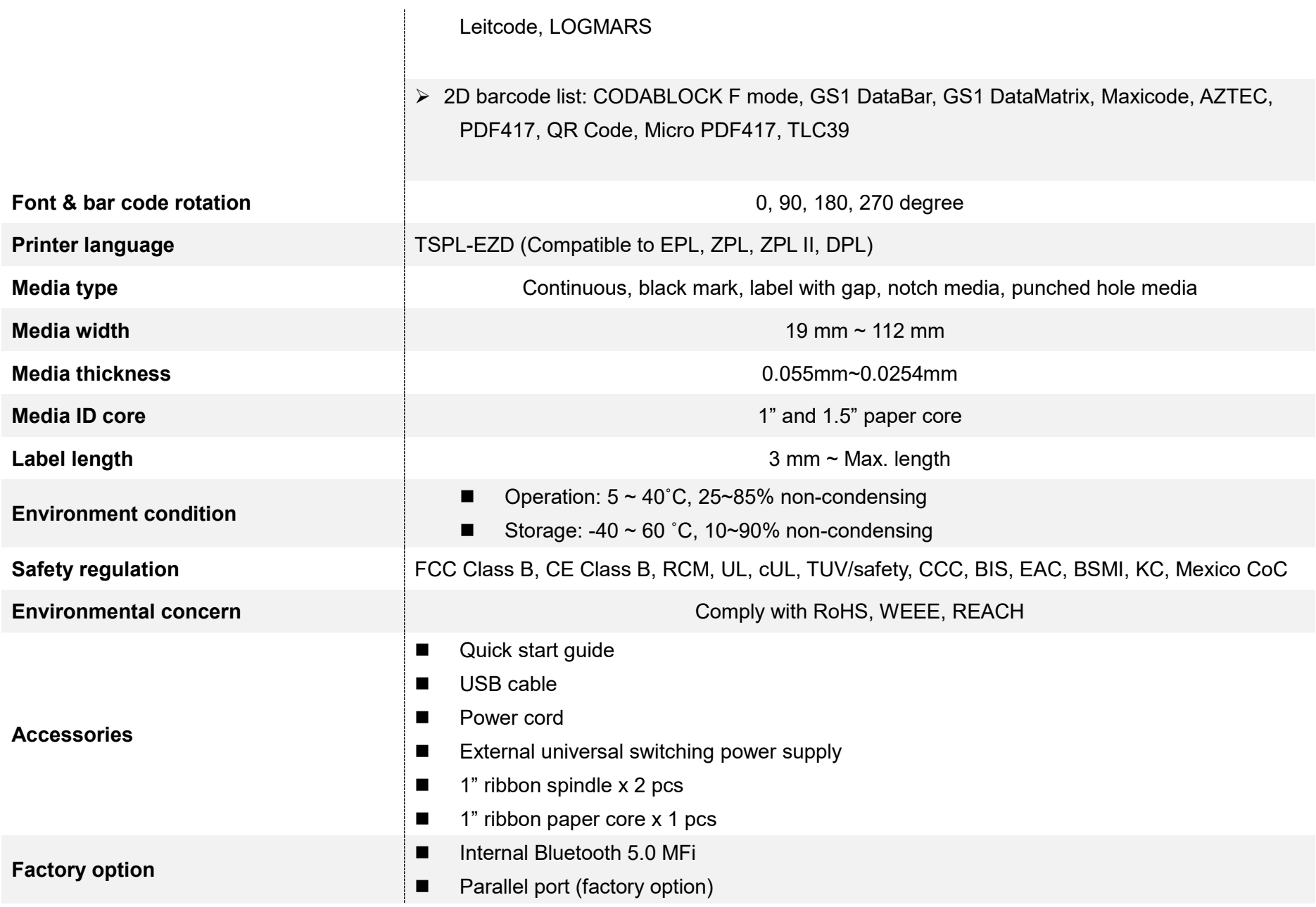

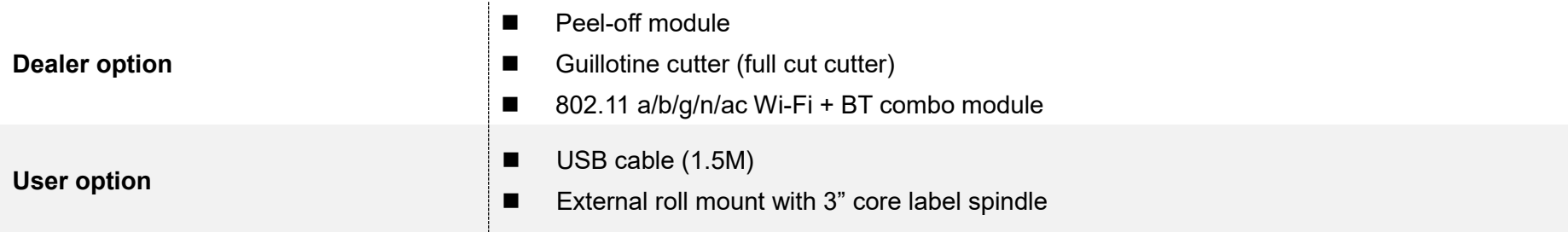

# <span id="page-10-0"></span>**2. Operation Overview**

## <span id="page-10-1"></span>**2.1 Unpacking and Inspection**

This printer has been specially packaged to withstand damage during shipping. Please carefully inspect the packaging and printer upon receiving the bar code printer. Please retain the packaging materials in case you need to reship the printer.

Unpacking the printer, the following items are included in the carton.

- 1 printer unit
- 1 quick installation guide
- 1 power cord
- 1 auto switching power supply
- 1 USB interface cable
- 2 ribbon spindles
- 1 paper core

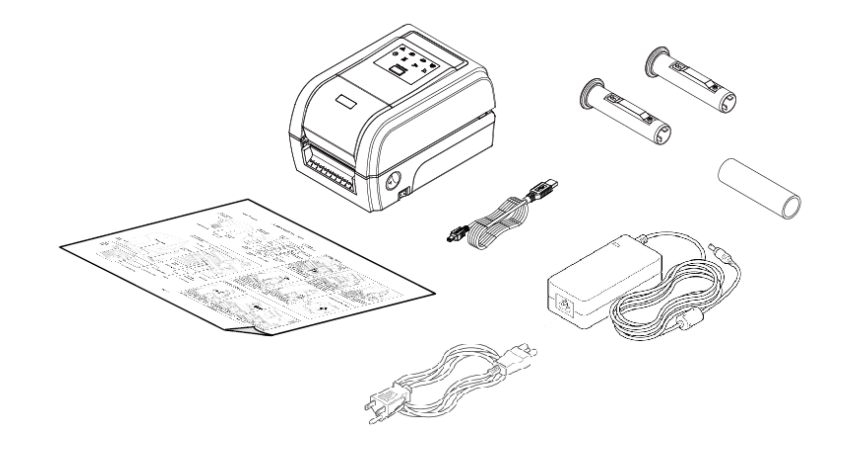

 **If any parts are missing, please contact the Customer Service Department of your purchased reseller or distributor.**

## <span id="page-11-0"></span>**2.2 Printer Overview**

#### <span id="page-11-1"></span>**2.2.1 Front View**

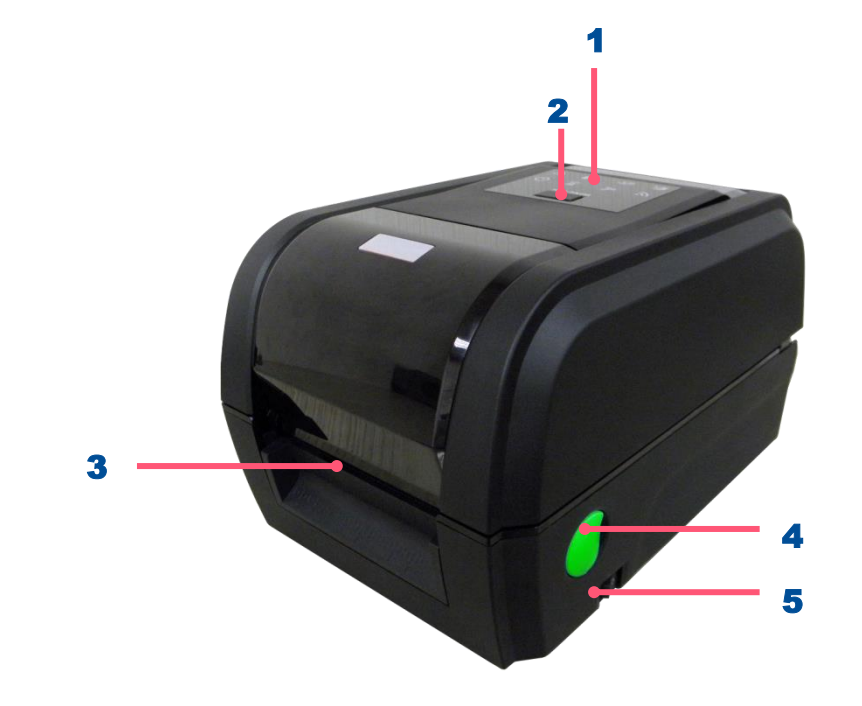

- 1. LED indicators
- 2. Feed/ Pause button
- **3.** Paper exit chute
- 4. Top cover open lever
- 5. Power switch

<span id="page-12-0"></span>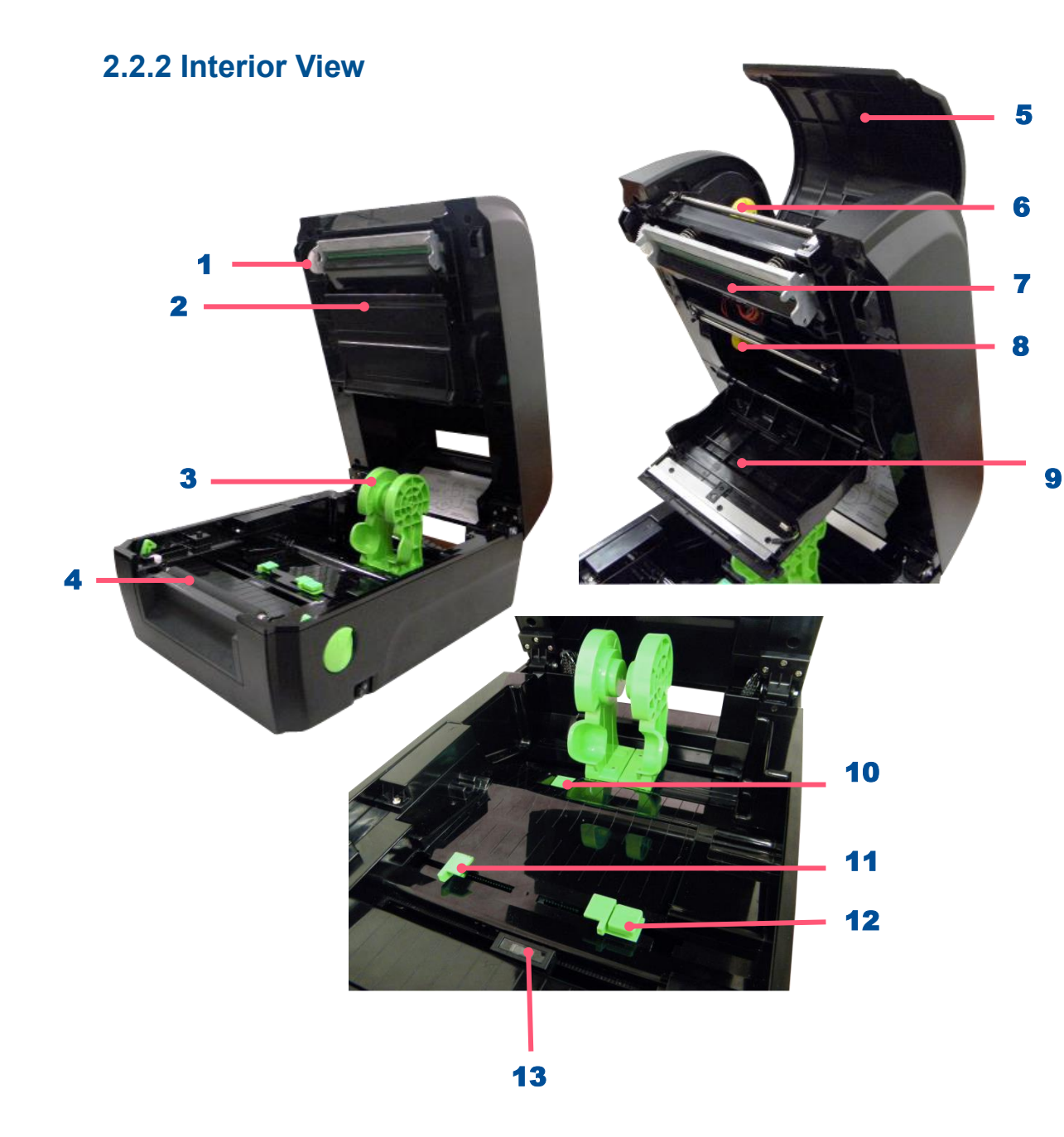

- **1.** Ribbon rewind gear
- 2. Gap sensor (transmitter)
- 3. Media holder
- 4. Platen roller
- 5. Ribbon access cover
- 6. Ribbon rewind hub
- 7. Print head
- 8. Ribbon supply hub
- 9. Ribbon cover
- **10.** Media holder locking switch
- 11. Media guides
- 12. Media guide adjustment button
- **13.** Black mark sensor/ Gap sensor (receiver)

#### **Caution:**

**Keep fingers and other body parts away from the printer cover.**

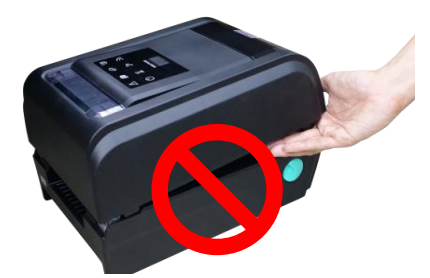

<span id="page-13-0"></span>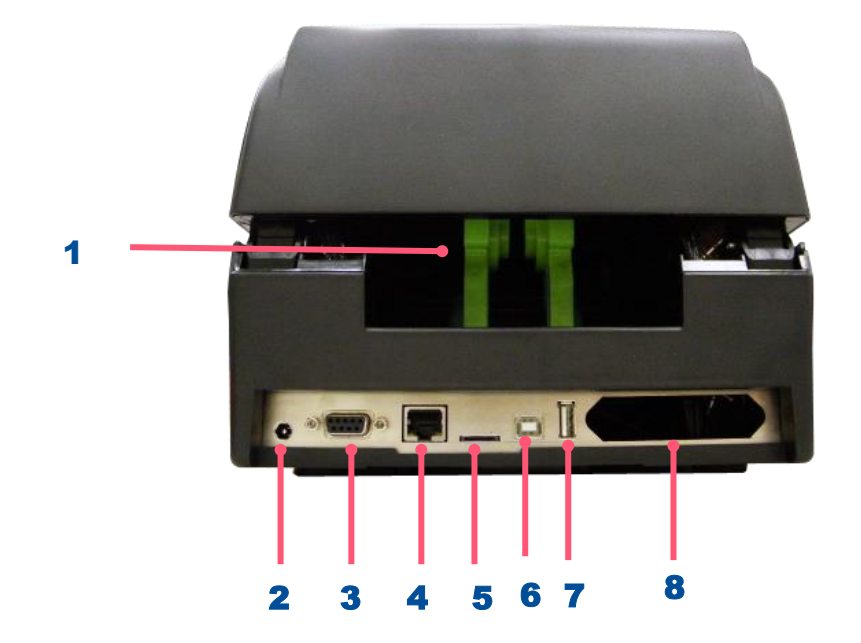

- 1. External label entrance chute
- 2. Power jack socket
- 3. RS-232C interface
- 4. Ethernet interface
- 5. Micro SD card socket
- **6.** USB interface
- 7. USB host
- 8. Centronics interface (factory option)

#### **Caution:**

**Keep fingers and other body parts away from the external label entrance chute.**

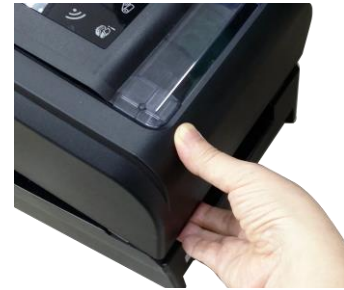

**Note: The interface picture here is for reference only. Please refer to the product specification for the interfaces availability.**

# <span id="page-14-0"></span>**3. Setup**

## <span id="page-14-1"></span>**3.1 Setting up the Printer**

- **1.** Place the printer on flat surface.
- **2.** Make sure the printer is power off.
- **3.** Connect the printer to the computer with the provided USB cable.
- 4. Plug in the power cord.
- ◆ **Note: Please switch OFF the printer before plugging in the power cord to printer power jack.**

## <span id="page-15-0"></span>**3.2 Loading the Ribbon**

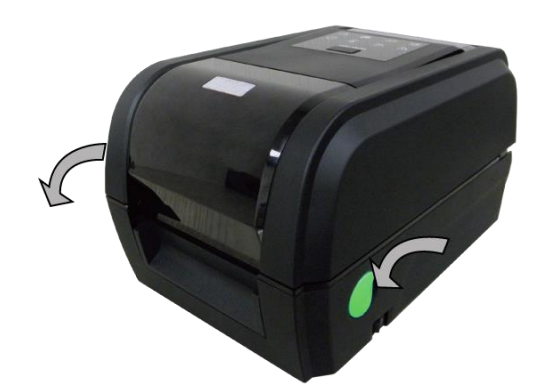

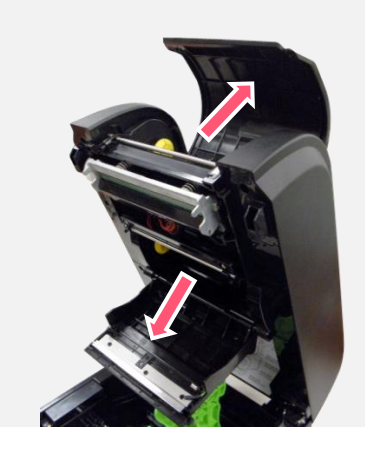

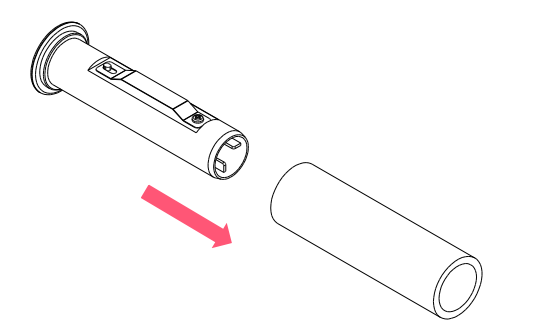

1. Open the printer's top cover

**2.** Open the ribbon access cover and the media cover.

**3.** Insert the rewind spindle into the paper core.

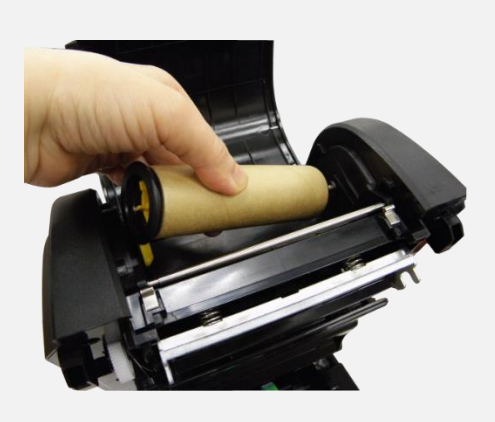

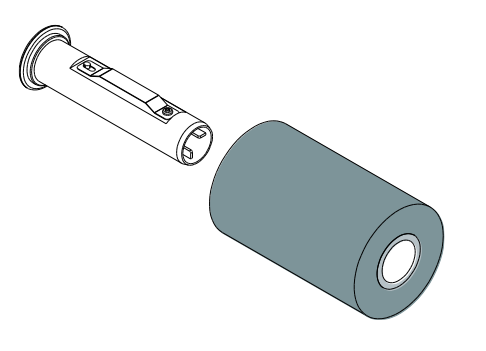

4. Install the paper core right side onto the rewind hub first then align the notches on the left side and mount onto the spokes.

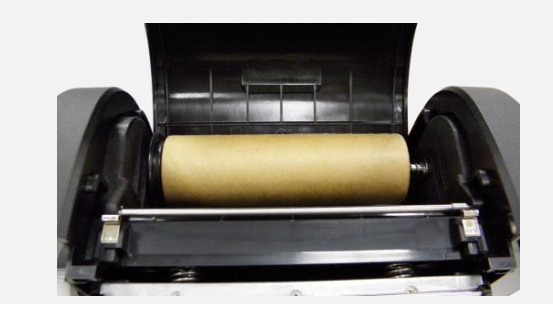

**5.** Insert the ribbon spindle into the ribbon core.

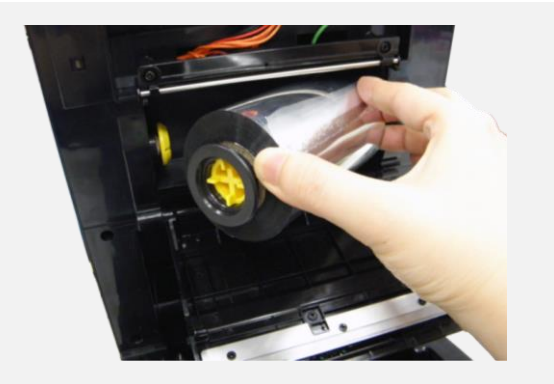

**Note: The yellow part of spindle is in left side.**

**6.** Install the ribbon right side onto the supply hub first then align the notches on the left side and mount onto the spokes.

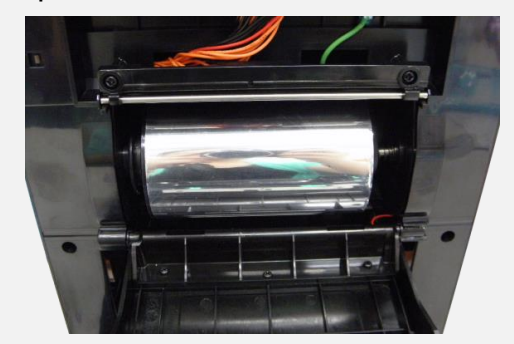

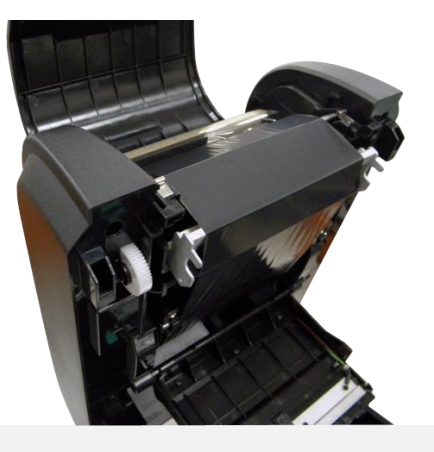

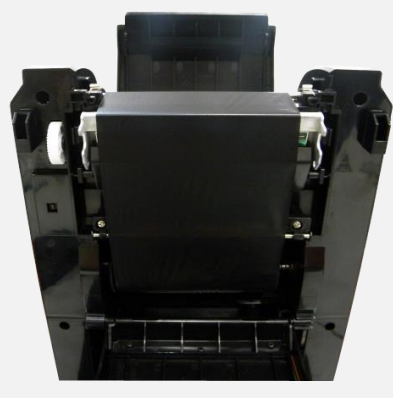

**7.** Stick the ribbon onto the ribbon rewind paper core.

8. Turn the ribbon rewind gear until the ribbon plastic leader is thoroughly wound. Close the ribbon access cover and the top cover.

![](_page_17_Picture_4.jpeg)

**Loading path for ribbon**

![](_page_17_Picture_6.jpeg)

### <span id="page-18-0"></span>**3.3 Loading the Media**

![](_page_18_Picture_1.jpeg)

**1.** Open the printer top cover by pulling the tabs.

![](_page_18_Picture_3.jpeg)

**2.** Separate the media holders to the label roll width.

![](_page_18_Picture_5.jpeg)

3. Place the roll between the holders.

![](_page_18_Picture_7.jpeg)

**4.** Place the paper, printing side face up, through the media sensor and place the label leading edge onto the platen roller.

![](_page_18_Picture_9.jpeg)

**5.** Move the media guides to fit the label width by pushing the media guide adjustment button.

![](_page_18_Picture_11.jpeg)

**6.** Gently close the top cover, using hardware or software to make calibration.(Please refer to chapter 4&5)

## **3.4 Loading the Media in Peel-off Mode (Option)**

![](_page_19_Picture_1.jpeg)

1. Please refer to section 3.3 to install the media and get calibration.

![](_page_19_Picture_3.jpeg)

**2.** Move the media guides to fit the label width by pushing the media guide adjustment button.

![](_page_19_Picture_5.jpeg)

**3.** Pull the label through the front of the printer and take some labels off only leave the liner.

![](_page_19_Picture_7.jpeg)

Open the peel-off cover. Feed the liner into peel-off cover slot.

![](_page_19_Picture_9.jpeg)

**5.** Close the peel-off cover and printer cover, using software to set printer's post action to Peel Off mode. (Please refer to chapter 5)

![](_page_19_Picture_11.jpeg)

6. Print a label for test.

## <span id="page-20-0"></span>**3.4 Loading the Media in Cutter Mode (Option)**

![](_page_20_Picture_1.jpeg)

1. Please refer to section 3.3 to install the media .

![](_page_20_Picture_3.jpeg)

**2.** Lead the paper through the cutter paper opening.

![](_page_20_Picture_5.jpeg)

**3.** Move the media guides to fit the label width by pushing the media guide adjustment button.

![](_page_20_Picture_7.jpeg)

- 4. Open the peel-off cover. Feed the liner into peel-off cover slot.
- 5. Use software to set the media sensor type, calibrate the selected sensor and set the post-print action to "CUTTER".(Please refer to chapter 5)

## <span id="page-21-0"></span>**4. LED and Button Functions**

## <span id="page-21-1"></span>**4.1 LED Indication and Key**

![](_page_21_Picture_2.jpeg)

![](_page_21_Picture_90.jpeg)

## <span id="page-22-0"></span>**4.2 Regular Button Function**

#### 1. **Feed labels**

When the printer is ready, press the button to feed one label to the beginning of next label.

#### 2. **Pause the printing job**

When the printer is printing, press the button to pause a printing job. When the printer is paused, the LED will be green blinking. Press the button again to continue the printing job.

#### <span id="page-23-0"></span>**4.3 Power-on Utilities**

**Power-on Utilities** provides the basic functions and can be activated by below procedures:

**Turn off** the power > **Hold** the Feed button > **Open** the power > **Release** the button depending on the color of the LED.

#### **Sequences of the settings:**

![](_page_23_Picture_124.jpeg)

## <span id="page-24-0"></span>**5. TSC Console**

TSC Console is a management tool combining the Printer Management, Diagnostic Tool, CommTool and Printer Webpage settings, which enables you to adjust printer's settings/status; change printers' settings; download graphics, deploy fonts, graphics, label templates or upgrade the firmware to the group of printers, and send additional commands to printers at the same time.

※ **Printer firmware version before A2.12 will only use 9100 Port as command port; Printer firmware after A2.12 will use 6101 Port as command port.**

## <span id="page-24-1"></span>**5.1 Start TSC Console**

1. Double click TSC Console icon to start the software.

![](_page_24_Picture_5.jpeg)

2. Manually add the devices by clicking **Printer > Add Printers**.

![](_page_24_Picture_7.jpeg)

**3.** Select the current interface of the printer.

![](_page_25_Picture_64.jpeg)

- 4. The printer will be added to **TSC Console**'s interface.
- **5.** Select the printer and set the settings.

![](_page_25_Picture_4.jpeg)

■ For more information, please refer to **TSC Console User Manual**.

## <span id="page-26-0"></span>**5.2 Setup Ethernet Interface**

◼ Use **USB** or **COM** to establish the interface on **TSC Console**.

![](_page_26_Picture_38.jpeg)

◼ Double click to enter the **Printer Configuration Page** > Click **Ethernet** tab > Check the **IP Address.**

![](_page_26_Picture_39.jpeg)

■ Return to TSC Console main page > Click **Add Printer** on the top left of the window.

![](_page_27_Picture_1.jpeg)

■ Choose **Network** > Key in the **IP Address** > Click **Discover** to establish the Ethernet interface.

![](_page_27_Picture_85.jpeg)

◼ The notification will pop up > Click **OK** to close the window > The Ethernet interface will be shown on **TSC Console**.

![](_page_27_Picture_86.jpeg)

## <span id="page-28-0"></span>**5.3 Set Wi-Fi and Add to TSC Console Interface**

![](_page_28_Picture_60.jpeg)

#### **For WPA -Personal**

- **I.** Fill-in the SSID.
- **II.** Select the Encryption option to WPA-Personal.
- **III.** Fill-in the Key.
- IV. Select **DHCP** to **ON**. (For **OFF** option, please fill -in the IP Address, Subnet Mask and Gateway)
- V. After setting, click the **Set** button.

#### **Note:**

Before setting, the entered field will be shown in yellow for reminding .

On DHCP, user can change the printer name by another model name in "Printer Name " field.

User also can change the raw port in "Raw Port " field.

#### **For WPA -Enterprise**

- **I.** Fill-in the SSID.
- **II.** Select the Encryption option to WPA-Enterprise.
- **III.** Select DHCP to ON (For OFF option, please fill-in the IP Address, Subnet Mask and Gateway)
- IV. Select the **EAP Type** option. (For **EAP -TLS** option, please upload the CA and Key for mutual authentication, integrity -protected cipher suite negotiation, and key exchange between two endpoints. )
- V. After setting, click the **Set** button. **Note:**

Before setting, the entered field will be shown in yellow for reminding .

On DHCP, user can change the printer name by another model name in "Printer Name " field.

User also can change the raw port in "Raw Port " field.

![](_page_29_Picture_305.jpeg)

Wi-Fi Version:

**RSSI:** 

Secondary DNS IP: Raw Port:

Printer Name:

MAC Address:

9100

**PS-FF153C** 

00:1B:82:FF:15:3C

**3**

Set

Get

3.7.1.0R6

lo.

**25**

■ After clicking **Set** button, it'll pop-up the window tip as below shown .

Please Wait

Please wait as this may take a few seconds...

■ IP address will be shown in the "IP address" field and the Wi -Fi logo and IP address will be displayed on the LCD control panel .

#### **Note:**

IP address should be shown within about 5~15 seconds after printer turn on. If not, please refer to steps below to initialize the printer Wi -Fi module settings then to setup it again.

- Remove the cable between the computer and the printer.
- Go to main page, click **Add Printer** to add the printer via **Network** .
- Select the printer and enter the setting page by double clicking the printer.
- ◼ Click the **Print Test Page** button to print the test page via Wi -Fi interface.

![](_page_30_Picture_141.jpeg)

## <span id="page-31-0"></span>**5.4 Initialize the Printer Wi-Fi Setting**

**1.** Return to the main page of TSC Console.

![](_page_31_Picture_60.jpeg)

![](_page_31_Picture_61.jpeg)

- 2. Click **Functions** to expand the page.
- 3. Click **Wi-Fi Default** to initialize the printer Wi-Fi module setting to factory default setting.

![](_page_31_Figure_6.jpeg)

#### <span id="page-32-0"></span>**5.5 TPH Care**

**TPH Care** provides users to check the condition of the print head and be able to set the dot failure threshold for indicating errors when the

threshold is triggered.

![](_page_32_Picture_114.jpeg)

- 1. Enable the TPH Care function. (Note: The default is disabled/OFF.) Then click "Get TPH care profile" button and a diagram will show in the area above.
- 2. If the profile is flat, it means that the print head is good. Check "Unhealthy TPH dot number". If the result is zero (0), that means the print head is good.
- 3. Bad dots are presented as a spike in the profile. The arrow in below profile indicates the presence of potentially damaged dots and printer will stop printing. **DH** Core Auto Protection

![](_page_32_Picture_7.jpeg)

## <span id="page-33-0"></span>**5.6 Printer Function**

**Printer Function** could be found in **Printer Configuration**. "**Printer Function**" will be shown on the left side of the window.

![](_page_33_Picture_86.jpeg)

## <span id="page-34-0"></span>**5.7 Setting Post-Print Action**

When the printer is equipped with other option kits, ex: cutter, peeler, rewinder, please select the mode after finishing the calibration.

Follow below procedure to set the post action for the printing:

**Refer Chp 5.1 to Connect the printer with TSC Console > Double click the printer > The Printer Configuration Page will pop up > Click Get to load information > Go to Common Tab > Find Post-Print Action > Select the mode depends on users' application > Click Set.**

![](_page_34_Picture_39.jpeg)

## <span id="page-35-0"></span>**6. LCD Menu Function**

#### **6.1 Enter the Menu**

Press the "Menu" button to enter the main menu. Use the "Cross" button to select the item on main menu. The selected item will turn red. Press the "Feed" button to enter the setting list.

**Note: This LCD function is optional for TX210 and TX310 series.**

![](_page_35_Picture_4.jpeg)

#### **6.2 Main Menu Overview**

There are 6 categories on the menu. Users can easily set the settings of the printer without connecting the computer. Please refer to following sections for more details.

![](_page_36_Picture_2.jpeg)

**Setting** : To set up the printer settings for TSPL & ZPL2.

![](_page_36_Figure_4.jpeg)

**Advanced** : To set LCD, initialization, cutter type,…etc.

![](_page_36_Picture_6.jpeg)

**Sensor** : To calibrate the selected media sensor.

![](_page_36_Figure_8.jpeg)

**File Manager** : To check and manage printer's memory storage.

![](_page_36_Picture_10.jpeg)

**Interface** : To set the printer interface settings. **Diagnostic** : To check printer and help users to troubleshoot the problems.

#### <span id="page-37-0"></span>**6.3 TSPL**

**TSPL** category can set up the printer settings for TSPL.

![](_page_37_Figure_2.jpeg)

![](_page_38_Picture_158.jpeg)

**Note: If printing from enclosed software/driver, the software/driver will send out the commands, which will overwrite the settings set from the panel.**

#### <span id="page-39-0"></span>**6.4 ZPL2**

This "ZPL 2" category can set up the printer settings for ZPL 2 .

![](_page_39_Figure_2.jpeg)

**Darkness**

**35**

![](_page_40_Picture_138.jpeg)

![](_page_41_Picture_110.jpeg)

*Note: printing from other software/drive will overwrite the settings set from the panel.*

#### <span id="page-42-0"></span>**6.5 Sensor**

This option is used to calibrate the selected sensor. We recommend calibrate the sensor before printing when changing the me

![](_page_42_Figure_2.jpeg)

![](_page_42_Picture_112.jpeg)

## <span id="page-43-0"></span>**6.6 Interface**

**Interface** can set the printer interface settings.

![](_page_43_Figure_2.jpeg)

#### <span id="page-44-0"></span>**6.6.1 Serial Comm**

**Serial comm** can set the printer RS-232 settings.

![](_page_44_Figure_2.jpeg)

![](_page_44_Picture_134.jpeg)

#### <span id="page-45-0"></span>**6.6.2 Ethernet**

**Ethernet** configures internal Ethernet configuration and checks the printer's Ethernet module status, and reset the Ethernet module.

![](_page_45_Figure_2.jpeg)

![](_page_45_Picture_64.jpeg)

<span id="page-46-0"></span>![](_page_46_Picture_0.jpeg)

![](_page_46_Picture_52.jpeg)

<span id="page-47-0"></span>![](_page_47_Picture_0.jpeg)

![](_page_47_Figure_1.jpeg)

![](_page_47_Picture_95.jpeg)

## <span id="page-48-0"></span>**6.7 File Manager**

File Manager is used to check the printer available memory, show the files list, delete the files or run the files that saved in the printer DRAM/Flash/Card memory.

![](_page_48_Figure_2.jpeg)

![](_page_48_Picture_63.jpeg)

#### <span id="page-49-0"></span>**6.8 Diagnostic**

![](_page_49_Figure_1.jpeg)

**Print Config.** Print current printer configuration to the label. The configuration printout contains print head test pattern, which is useful<br>
We have the contiguration printout contains print head test pattern, which is for checking the dot damage on the print head heater.

**Dump Mode** Captures the data from the communications port and prints out the data received by printer. In the dump mode, all characters will be printed in 2 columns. The left side characters are received from your system and right side data are the corresponding hexadecimal value of the characters. It allows users or engineers to verify and debug the program. **Dump mode requires 4" wide paper width.**

![](_page_49_Picture_111.jpeg)

## <span id="page-50-0"></span>**6.9 Advanced**

This feature is used to set the printer LCD settings.

![](_page_50_Figure_2.jpeg)

![](_page_50_Picture_71.jpeg)

## <span id="page-51-0"></span>**6.10 Service**

This feature is used to restore printer settings to defaults and checking information for printer.

![](_page_51_Figure_2.jpeg)

![](_page_51_Picture_55.jpeg)

# <span id="page-52-0"></span>**7. Troubleshooting**

![](_page_52_Picture_194.jpeg)

![](_page_53_Picture_206.jpeg)

printer is 9600,n,8,1.

## **49**

\* Replace a cutter driver IC board.

![](_page_54_Picture_216.jpeg)

# <span id="page-55-0"></span>**8. Maintenance**

This session presents the clean tools and methods to maintain the printer.

#### **For Cleaning**

Depending on the media used, the printer may accumulate residues (media dust, adhesives, etc.) as a by-product of normal printing. To maintain the best printing quality, you should remove these residues by cleaning the printer periodically. Regularly clean the print head and supply sensors once change a new media to keep the printer at the optimized performance and extend printer life.

#### ◼ **For Disinfecting**

Sanitize your printer to protect yourself and others and can help prevent the spread of viruses.

#### ◼ **Important**

- Set the printer power switch to O (Off) prior to performing any cleaning or disinfecting tasks. Leave the power cord connected to keep the printer grounded and to reduce the risk of electrostatic damage.
- Do not wear rings or other metallic objects while cleaning any interior area of the printer.
- Use only the cleaning agents recommended in this document. Use of other agents may damage the printer and void its warranty.
- Do not spray or drip liquid cleaning solutions directly into the printer. Apply the solution on a clean lint-free cloth and then apply the dampened cloth to the printer.
- Do not use canned air in the interior of the printer as it can blow dust and debris onto sensors and other critical components.
- Only use a vacuum cleaner with a nozzle and hose that are conductive and grounded to drain off static build up.
- All reference in these procedures for use of isopropyl alcohol requires that a 99% or greater isopropyl alcohol content be used to reduce the risk of moisture corrosion to the printhead.
- Do not touch printhead by hand. If you touch it careless, please use 99% Isopropyl alcohol to clean it.
- Always taking personal precaution when using any cleaning agent.

#### **Cleaning Tools**

- Cotton swab
- Lint-free cloth
- Brush with soft non-metallic bristles
- Vacuum cleaner
- 75% Ethanol (for disinfecting)
- 99% Isopropyl alcohol (for printhead and platen roller cleaning)
- Genuine printhead cleaning pen
- Mild detergent (without chlorine)

#### **Cleaning Process:**

![](_page_56_Picture_166.jpeg)

# <span id="page-57-0"></span>**9. Agency Compliance and Approvals**

![](_page_57_Figure_1.jpeg)

#### **Wichtige Sicherheits-Hinweise**

- 1. Bitte lesen Sie diese Hinweis sorgfältig durch.
- 2. Heben Sie diese Anleitung fűr den späteren Gebrauch auf.
- 3. Vor jedem Reinigen ist das Gerät vom Stromentz zu trennen. Verwenden Sie keine Flüssig-oder Aerosolreiniger. Am besten eignet sich ein angefeuchtetes Tuch zur Reinigung.

4. Die Netzanschluß-Steckdose soll nahe dem Gerät angebracht und leicht zugänglich sein.

5. Das Gerät ist vor Feuchtigkeit zu schűtzen.

6. Bei der Aufstellung des Gerätes ist auf sicheren Stand zu achten. Ein Kippen oder Fallen könnte Beschädigungen hervorrufen.

7. Beachten Sie beim Anschluß ans Stromnetz die Anschlußwerte.

8. Dieses Gerät kann bis zu einer Außentemperatur von maximal 40℃ betrieben werden.

#### **Battery safety warning:**

DO NOT throw the battery in fire.

DO NOT short circuit the contacts.

DO NOT disassemble the battery.

DO NOT throw the battery in municipal waste.

The symbol of the crossed out wheeled bin indicates that the battery should not be placed in municipal waste.

#### **CAUTION**

Risk of explosion if battery is replaced by an incorrect type.

Dispose of used batteries according to the instructions.

#### "VORSICHT"

Explosionsgefahr bei unsachgemäßen Austaush der Batterie. Ersatz nur durch denselben oder einem vom Hersteller empfohlenem ähnlichen Typ. Entsorgung gebrauchter Batterien nach Angabren des Herstellers.

#### FCC STATEMENT :

This equipment has been tested and found to comply with the limits for a Class B digital device, pursuant to part 15 of the FCC Rules. These limits are designed to provide reasonable protection against harmful interference in a residential installation. This equipment generates, uses and can radiate radio frequency energy and, if not installed and used in accordance with the instructions, may cause harmful interference to radio communications. However, there is no guarantee that interference will not occur in a particular installation. If this equipment does cause harmful interference to radio or television reception, which can be determined by turning the equipment off and on, the user is encouraged to try to correct the interference by one or more of the following measures:

-Reorient or relocate the receiving antenna.

-Increase the separation between the equipment and receiver.

-Connect the equipment into an outlet on a circuit different from that to which the receiver is connected.

-Consult the dealer or an experienced radio/ TV technician for help.

This device complies with Part 15 of the FCC Rules. Operation is subject to the following two conditions: (1) This device may cause harmful interference, and (2) this device must accept any interference received, including interference that may cause undesired operation.

**This Class B digital apparatus complies with Canadian ICES-003 Cet appareil numérique de la classe B est conforme à la norme NMB-003 du Canada.**

#### **CAUTION:**

Any changes or modifications not expressly approved by the grantee of this device could void the user's authority to operate the equipment.

#### **CAUTION :**

HAZARDOUS MOVING PARTS, KEEP FINGER AND OTHER BODY PARTS AWAY.

# <span id="page-60-0"></span>**10. Revision History**

![](_page_60_Picture_24.jpeg)

# **Click here for more information! INTEGRATED PRODUCTIVITY SYSTEMS** (844) 477-4911 www.ipsiscan.com **STRONIX**

**ALT**